# Grants Education Management System (GEM\$)

Department of Elementary & Secondary Education (DESE)

Training Module 1
General Site Navigation

# Agenda

- The Purpose of this Training
- Users and Roles
  - Funding Application Roles
- System Navigation

# Today's Purpose

- Beginning with grants in the 2023-24 fiscal year, grant applicants will use the GEM\$ grants management system to apply for funds for education grants in Massachusetts.
- The purpose of this presentation is to train new GEM\$ users.
- This slide deck and the contents of this training will also apply to funding applications that will go live at a later time.

# **Entitlement vs Competitive**

#### Entitlement (formula) grants

 For entitlement grants, the applicant will know the allocation before beginning to enter responses in the grant. The grantee will submit a budget to reflect the allocation. Examples include Title I, Title II, and IDEA grants.

#### Competitive grants (for grant competition in GEM\$)

 For competitive grants, the user will budget and enter data with no allocation designated. If awarded, the grantee will update their budget to reflect their awarded allocation. Examples include 21<sup>st</sup> Century, CTE Innovative Pathways Planning Grant and CTE Partnership Grant.

## Other Grant Scenarios

- Competitive Continuation grants include grants in their funding Year 2 (or later) of a multi-year award. In most cases, these grantees are aware of their funding amounts. Allocations are loaded for applicants before they begin to budget.
- This scenario also applies to grants that were competed outside of the GEM\$ system. Allocations are loaded before users begin entering budget data. Examples include grants for Adult Education (ACLS).
- Targeted grants also fall into this category. Allocations are loaded for targeted grants before the GEM\$ users complete a budget.

## **Users & Roles**

# **User Access Training Resources**

- A detailed training session has been recorded for GEM\$ user access and roles. The recording and slide deck are available for download on the home page of the GEM\$ system.
- To become a GEM\$ user, you must be added to the system by a User Access Administrator.
- You may locate the name and contact information for your organization's User Access Administrator in the GEM\$ system without logging in.

# User Access for Go-Live (2)

To see if your organization has a User Access Administrator (logging in is not needed)

- In GEM\$, go to "Search > Organization' and enter the name of your district.
- Click on the name of your district.
- Use the left navigation menu to access the "Address Book."
- Click on the name of the User Access Administrator to retrieve their email address and phone number.

# **Funding Application Roles**

Every organization must have at least one user with the following roles in order to submit a funding application in GEM\$:

#### LEA Grantwriter

Users with this role may be an organization's Program Director, Manager, or Lead Agency Representative.

#### 2. <u>LEA Fiscal Representative</u>

Users with this role may be an organization's CFO, Fiscal Agent, Business Manager, or Bookkeeper.

#### 3. LEA Superintendent – Chief Executive

Users with this role may be an organization's Executive Director, President, Director (signing authority for agency), CEO, Managing Director.

#### 4. User Access Administrator

# **Role Descriptions**

| Role                                    | User Access<br>Administration | Funding Applications                                         |
|-----------------------------------------|-------------------------------|--------------------------------------------------------------|
| LEA Data View                           | None                          | View                                                         |
| User Access Administrator               | Administer                    | View                                                         |
| LEA Superintendent                      | None                          | Edit and Superintendent Approve All Applications             |
| LEA Fiscal Representative               | None                          | Edit and Fiscal Approve All Applications                     |
| LEA <grant name=""> Update</grant>      | None                          | Edit This Application;<br>View Other Applications            |
| LEA <grant name=""> Grantwriter</grant> | None                          | Edit and Submit This Application;<br>View Other Applications |

# System Navigation

# Accessing the System

- The GEM\$ site URL is https://mass.egrantsmanagement.com/
- Click "GEM\$ Sign-In."
- Enter your Email Address and Password. Click "Submit." When needed, use "Forgot your password?" to reset your password.

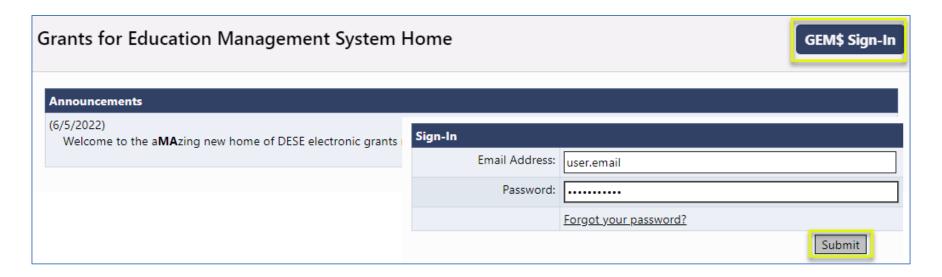

# The Navigation Menu

- Administer Only available for users with admin permission
- <u>Inbox</u> Users' record of system emails
- <u>Funding</u> Access to funding applications
- Reimbursement Requests Access to payment requests
- <u>LEA Document Library</u> A collection of documents from LEAs--not tied to funding applications
- Address Book an organization's list of users with LEA and SEA roles
- DESE Resources A library of training and program guidance documentation (managed by DESE)
- Help for Current Page Page specific instructions
- Contact DESE Information to request system assistance

# Navigation Menu and Tips

- The left menu allows for quick navigation between GEM\$ components.
- From the menu, hover over menu items with arrows to view submenus.
- Use GEM\$ navigation links; not your browser's Back button.

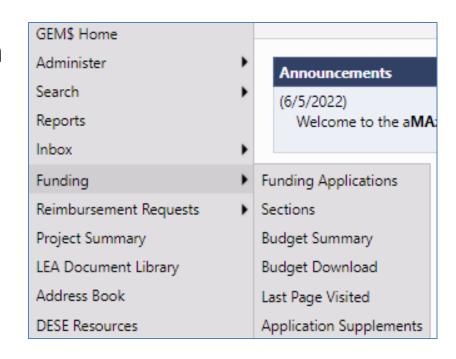

#### **Session Timeout**

 The system timer is located in the upper right corner of the screen.

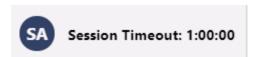

- The timer is set for 60 minutes.
- Users will want to save often so as not to lose data entered when the timer expires.
- To reset the session timer:
  - Click on any link in the application.
  - Use the "Go To" or "Save and Go To" navigation to another page or stay on the current page.

# Saving and Navigation

 Use the / Save and Go To menu options to save your work and to navigate between pages in a funding application.

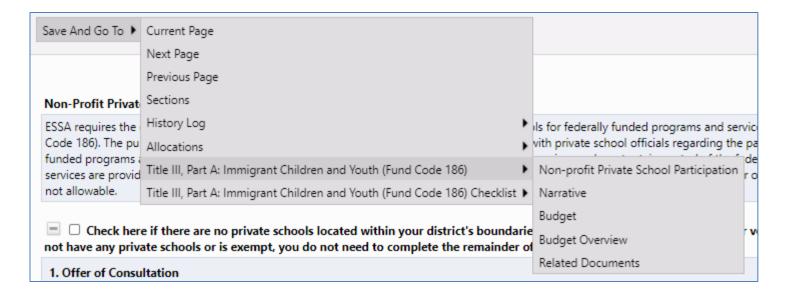

# Modify User Profile

 To modify your User Profile, click your initial avatar, then "Edit User Profile" to update your information or change your password.

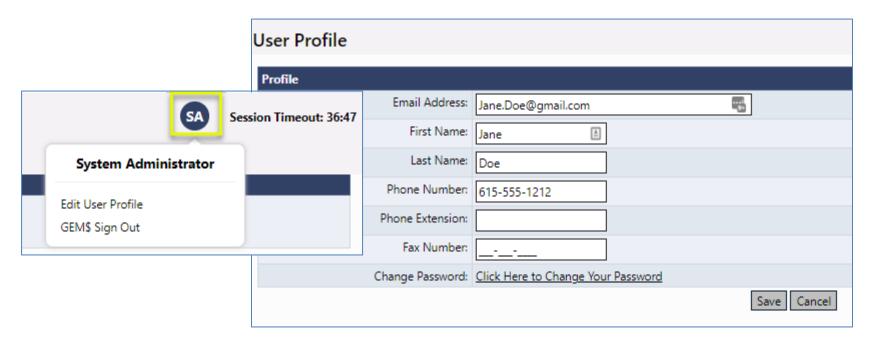

## **Demonstration**

# Grants Education Management System (GEM\$)

Department of Elementary & Secondary Education (DESE)

Training Module 2 Funding Applications

# Agenda

- Landing Pages and General Navigation
- Site-Level Funding Applications
- The Budget
- Program Details
- Related Documents
- Submission and Review Workflow
- Other GEM\$ functionality

# Landing Pages and General Navigation

# Organization Main Page

- Once a user is logged into the system, the screen to access an organization (such as an LEA) is displayed.
- To navigate to the LEA's Funding Applications page, click the link for the LEA under "Organization Name."

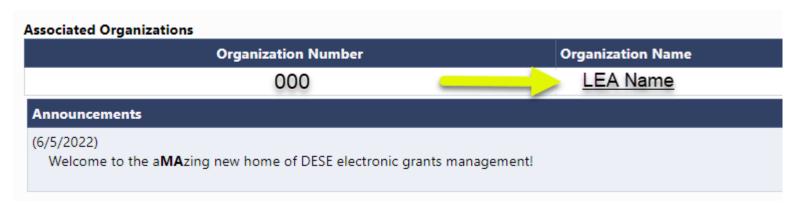

# For Users in Multiple Organizations

- For users who will use GEM\$ for multiple organizations, GEM\$ will display the names of the available organizations in a list under "Organization Name."
- Choose the appropriate organization from the main landing page to edit work for that organization.
- To change to another organization, click on the "GEM\$
  Home" menu item in the upper-left corner of the
  navigation menu to return to the listing of the
  organizations to choose from.

# Funding Applications Main Page

Each organization has a main Funding Applications page.

- Accessible from "Funding" on the left navigation once you have a district in your session
- Launching point to all of a organization's grant applications
- Contains View filters
  - Fiscal Year & Application Status filter

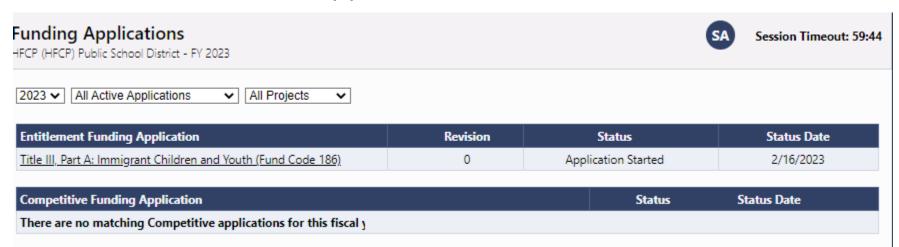

# Funding Applications Main Page

#### Useful information on this page includes:

- Entitlement versus Competitive application
- Some applications display a Due Date.
- Revision #
- Application Status & Status Date

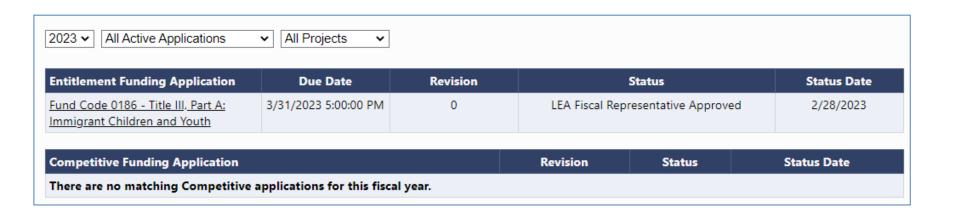

# The Sections Page

- The Sections page is an overview of a selected funding application.
- It is the launching point to pages within the application.
- You may view the sections as expanded or collapsed.

## The Sections Page

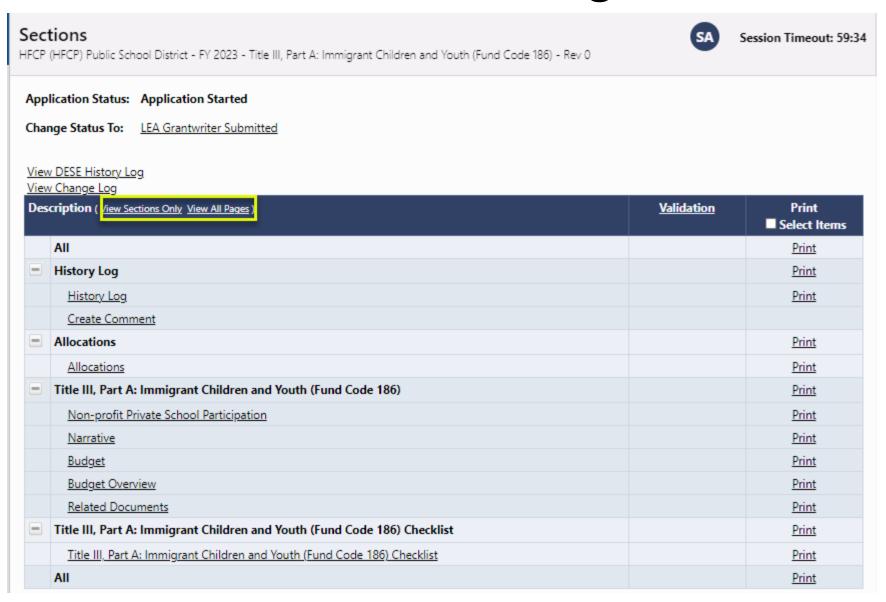

## Sections

- "Sections" are a consistent structure across GEM\$
  applications and reimbursement requests.
  - Status changes
  - History Log and Comments
  - Allocations
  - Grant sections
  - General sections
  - Validation: Error and Warning messages
  - Print
  - Revision Details (on revisions > 0)
  - Checklist for SEA qualitative review

# **Understanding Statuses**

- The Sections page displays the current status of the application and the next possible status(es).
- If the user lacks the correct permission, the status change confirmation screen will indicate so.
- Hover on the status change link for hints on role(s) required to change status and user(s) who can perform the status change.
- To begin work on a funding application, the user must click the link "Application Started."

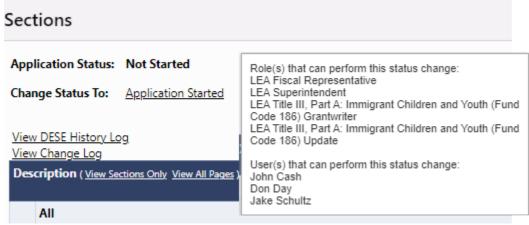

# The Allocations Page

- This page displays the allocation(s) for each grant in the funding application.
- It is broken out by Allocation Type.

|              | (1) | Title I, Part A | (2) <u>Title I, Part D Subpart 2 (Fund Code 305)</u> | (3) <u>Title II, Part A</u> | (4) <u>Title III, Part A</u> | (5) <u>Title IV, Part A</u> | Total  |
|--------------|-----|-----------------|------------------------------------------------------|-----------------------------|------------------------------|-----------------------------|--------|
| Original     |     | \$0.00          | \$0.00                                               | \$0.00                      | \$0.00                       | \$0.00                      | \$0.00 |
| Reallocated  |     | \$0.00          | \$0.00                                               | \$0.00                      | \$0.00                       | \$0.00                      | \$0.00 |
| Additional   |     | \$0.00          | \$0.00                                               | \$0.00                      | \$0.00                       | \$0.00                      | \$0.00 |
| Released     |     | \$0.00          | \$0.00                                               | \$0.00                      | \$0.00                       | \$0.00                      | \$0.00 |
| Consortium   |     | \$0.00          | \$0.00                                               | \$0.00                      | \$0.00                       | \$0.00                      | \$0.00 |
| Forfeited    |     | \$0.00          | \$0.00                                               | \$0.00                      | \$0.00                       | \$0.00                      | \$0.00 |
| FER Released |     | \$0.00          | \$0.00                                               | \$0.00                      | \$0.00                       | \$0.00                      | \$0.00 |
| Total        |     | \$0.00          | \$0.00                                               | \$0.00                      | \$0.00                       | \$0.00                      | \$0.00 |

## **Funding Application Page Navigation**

 Go To / Save and Go To menu options allow navigation between any pages in the funding application.

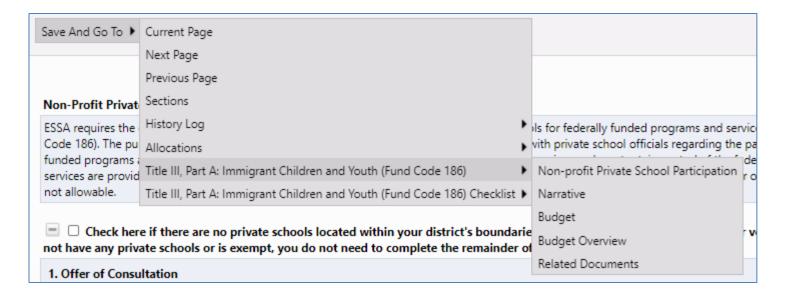

## Save and Go To...continued

- Using Save and Go To refreshes session timeout.
- Save and Go To Current Page: Saves changes to the page and keeps user on that page.
- Save and Go To Next Page: Saves changes to the page and moves user to next page in that section.
- Save and Go To Previous Page: Saves changes to the page and moves user to previous page in that section.
  - If no previous or next page exist, the user is returned to Sections page.

# Page Locking

- GEM\$ prevents multiple users from editing the same page simultaneously.
  - User will see message indicating that the page is locked by another user.
  - The lock is released after that user leaves the page or the session times out.

## **Demonstration**

# Site-Level Funding Applications

# Site-Level Funding Applications

- Most of the funding applications in GEM\$ will be "district-level" (meaning parent-level) applications where the funding will exist in one budget.
- For site-level grants, budgeting is done at the site level.
   Applicants will enter a budget for each site and the system will total the budgets for all of the sites into one district-level budget.
- An example of this functionality is for 21<sup>st</sup> Century grants where an LEA may provide funding to an LEA who supports programs at multiple sites.

# Site-Level Funding Applications (2)

 The dropdown selector in the middle of the Sections page allows the user to toggle between the district (parent organization) view and the site-level view.

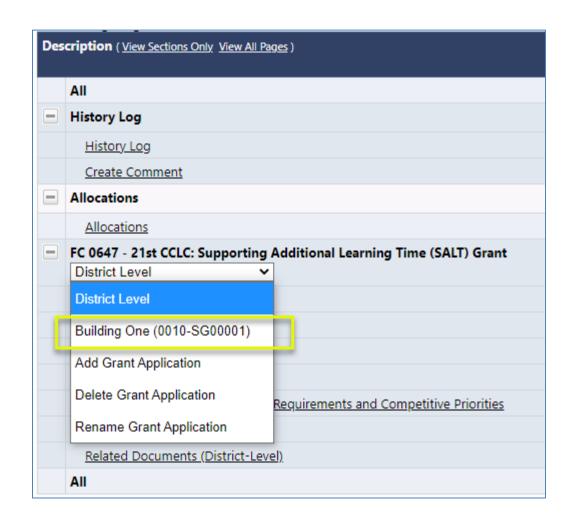

# Site-Level Funding Applications (5)

 To add, delete, and edit site names, use the options in the dropdown selector.

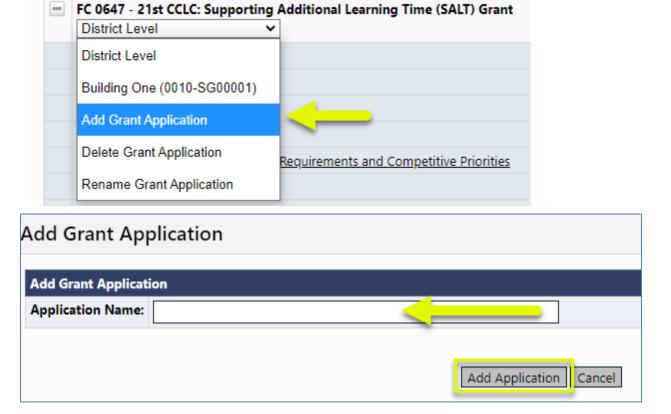

# Site-Level Funding Applications (3)

- When the selector is set to "District Level," all of the pages displayed on the Sections page apply to the district (or parent-level organization).
- The Budget link shown here will display a read-only page.

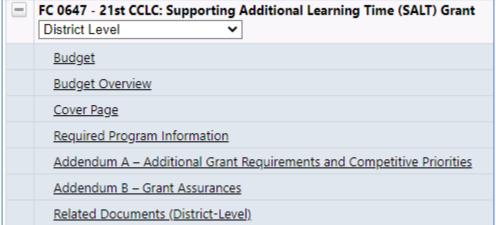

# Site-Level Funding Applications (4)

- When the selector is set to the name of the site, the links displayed will be to the pages that are required for each site.
- Note that even if the organization only has one site, completing these pages for that site is required.

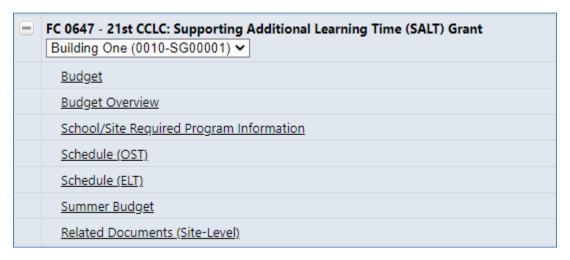

## **Demonstration**

# The Budget

# Budgeting

To begin budgeting, click on the "Budget" link on the

Sections page.

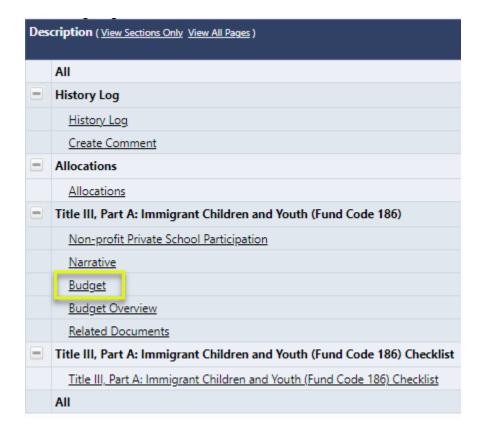

## The Budget Page

Click on the "Modify" link to begin budgeting.

Note that users may choose to budget by Object Code or by

Function Code. Rudget by Function Code

| <u>Budget by</u> | Function Code                           |        |
|------------------|-----------------------------------------|--------|
| Action           | Object Code                             | Total  |
| <u>Modify</u>    | 01M - Professional Salaries (MTRS)      | \$0.00 |
| <u>Modify</u>    | 01NM - Professional Salaries (Non-MTRS) | \$0.00 |
| <u>Modify</u>    | 02 - Clerical Salaries                  | \$0.00 |
| <u>Modify</u>    | 03 - Other Salaries                     | \$0.00 |
| <u>Modify</u>    | 04C - Contracted Services               | \$0.00 |
| <u>Modify</u>    | 04MC - Contracted Services (major)      | \$0.00 |
| <u>Modify</u>    | 05 - Supplies and Materials             | \$0.00 |
| <u>Modify</u>    | 06 - Other Expenses                     | \$0.00 |
| <u>Modify</u>    | 07 - Equipment                          | \$0.00 |
| <u>Modify</u>    | 08 - Indirect Costs                     | \$0.00 |
| <u>Modify</u>    | 09 - MTRS                               | \$0.00 |
|                  | Total                                   | \$0.00 |
|                  | Allocation                              | \$0.00 |
|                  | Remaining                               | \$0.00 |

## **Budget Detail**

 Click on "Add Budget Detail" to create a new Budget entry. To edit an existing entry, use the pencil or the trash can icon.

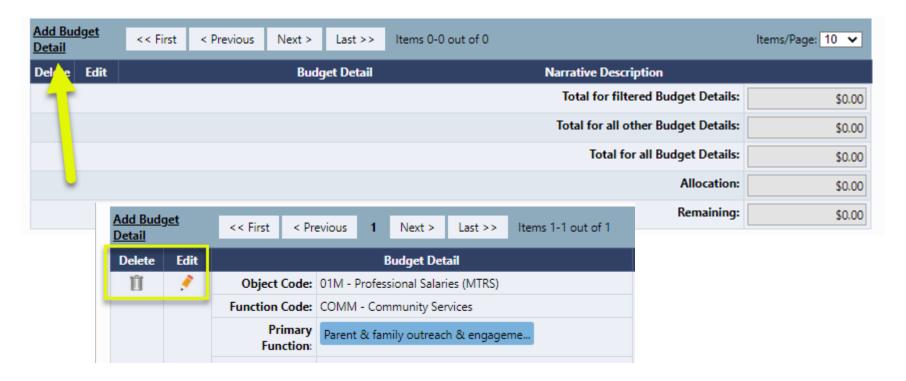

# Add/Edit Budget Detail

- A. Select the Object & Function Codes;
- B. Some grants may have optional or required budget tags some tags allow multiple selections;
- C. The Location Code must be selected (defaults to the district);
- D. Quantity defaults to 1;
- E. Cost greater than \$0.00 must be entered; the system calculates the Budget Detail total.

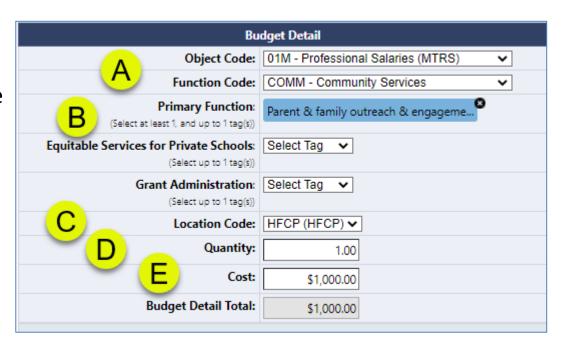

# **Budget Details (continued)**

- A. For most grants,NarrativeDescriptions are required.
- B. Note that the system tracks the funds budgeted against the allocation.

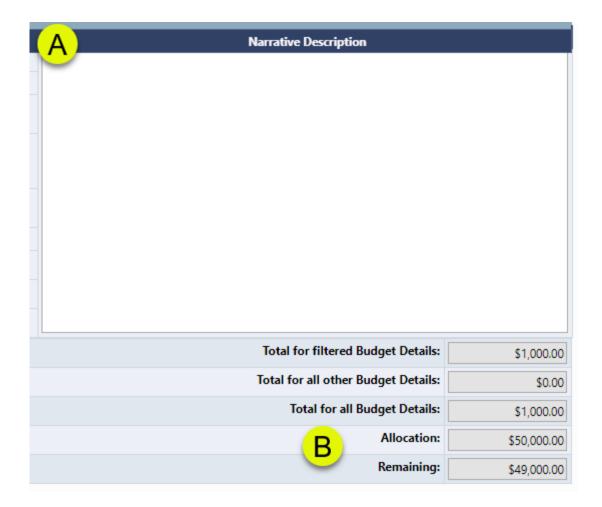

## **Budget Detail Filters**

 The hyperlinks in the Filtering portion of the Budget Details screen allow the user to view their budget entries using filtering.

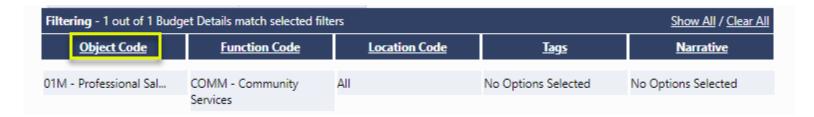

### **Indirect Cost**

#### For grants that allow indirect cost:

- As the user budgets, the system tracks the amount of allowable indirect cost, based on the LEA's indirect cost rate.
- The system accounts for budget items that do not contribute to indirect cost.
- The user will not be able to submit the application if the amount budgeted for indirect cost exceeds what is allowable.

Total Contributing to Indirect Cost

Maximum Allowed for Indirect Cost

Indirect Cost Rate

\$1,000.00

1.00%

\$10.00

## The Budget Overview

- The Budget Overview screen is a convenient way to view the budget. This is a read-only page.
- Use the Show/Hide Unbudgeted Categories to toggle the view of the budget.

| Filter by Location: All - \$1,000.00     |                                             |                                                      |                              |                        | •                               |                                             |                                      |                        |          |  |
|------------------------------------------|---------------------------------------------|------------------------------------------------------|------------------------------|------------------------|---------------------------------|---------------------------------------------|--------------------------------------|------------------------|----------|--|
| <u>Hide Unbudgeted Categories</u>        |                                             |                                                      |                              |                        |                                 |                                             |                                      |                        |          |  |
| Object Code Function Code                | 01M -<br>Professional<br>Salaries<br>(MTRS) | 01NM -<br>Professional<br>Salaries<br>(Non-<br>MTRS) | 02 -<br>Clerical<br>Salaries | 03 - Other<br>Salaries | 04C -<br>Contracted<br>Services | 04MC -<br>Contracted<br>Services<br>(major) | 05 -<br>Supplies<br>and<br>Materials | 06 - Other<br>Expenses | Total    |  |
| BENE - Benefits                          |                                             |                                                      |                              |                        |                                 |                                             |                                      | 0.00                   | 0.00     |  |
| CAPT - Capital                           |                                             |                                                      |                              |                        |                                 |                                             |                                      | 0.00                   | 0.00     |  |
| COMM - Community Services                | 1,000.00                                    | 0.00                                                 | 0.00                         |                        | 0.00                            | 0.00                                        | 0.00                                 | 0.00                   | 1,000.00 |  |
| ADMN - District<br>Administration        | 0.00                                        | 0.00                                                 | 0.00                         |                        | 0.00                            | 0.00                                        | 0.00                                 | 0.00                   | 0.00     |  |
| FIXED - Fixed Charges                    |                                             |                                                      |                              |                        |                                 |                                             |                                      | 0.00                   | 0.00     |  |
| GUID - Guidance, Counseling, and Testing | 0.00                                        | 0.00                                                 | 0.00                         |                        | 0.00                            | 0.00                                        | 0.00                                 | 0.00                   | 0.00     |  |

## **Demonstration**

# Program Details Pages

## Program Detail Pages

- Program Details pages provide information about an LEA's application beyond what is captured in the budget.
- Detail items marked with an asterisk are required in order to submit the application.

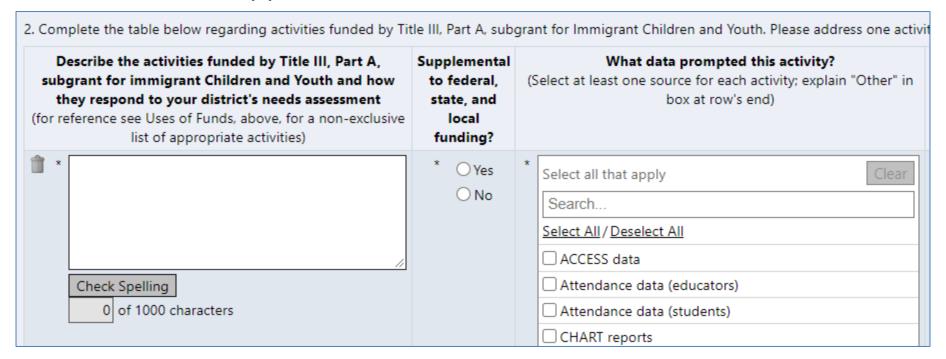

## Program Detail Pages

#### Common Types of Data

- Numeric / Integer
- Short Text response
- Narrative Rich or Plain Text
- Dropdown List / Radio Buttons
- Checkboxes
- Checkboxes that enable or disable a subsequent range of questions
- Date Picker
- Grids allowing multiple responses ("Add a Row")
- Document Uploads
- Read-only fields calculating amounts based on entries in other fields
- Read-only LEA-specific values populated by GEM\$

#### **Text Boxes**

- Format Text from the toolbar
- Copy and Paste formatted text
- Spell Check
- Large amounts of text

- Copy and Paste text only
- Spell check
- Limited to # of characters

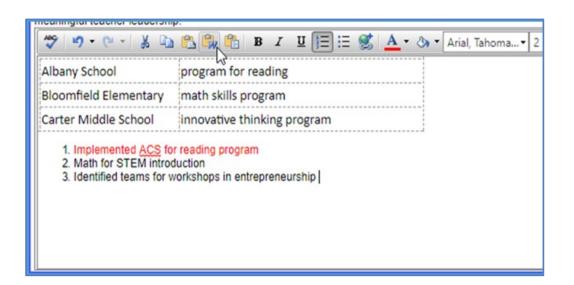

According to 2016 KPREP results 50% of students at Alex Kennedy Elementary have not eached the proficient level in both Reading and Mathematics. Title I dollars will be used to pay a portion of a interventionist salary. The teacher vill provide interventions to all grade levels in both Reading and Mathematics. This teacher

Check Spelling

428 of 8000 characters

## **Related Documents**

### Related Documents

- DESE may request that LEAs attach additional documentation to funding applications.
- Documents may be required or optional.
- DESE may provide a document template.

| 2. Affirmation of Consultation Forms                                                                                                    |                              |               |  |  |  |
|----------------------------------------------------------------------------------------------------|------------------------------|---------------|--|--|--|
| For participating private schools, upload a completed Affirmation of Consultation form below. Please name each form using the names of the participating private schools listed below. |                              |               |  |  |  |
|                                                                                                    |                              |               |  |  |  |
|                                                                                                    | Documents                    |               |  |  |  |
| Туре                                                                                                    | Documents  Document Template | Document/Link |  |  |  |

## Adding a Related Document

#### To upload a Related Document:

- Click the "Upload New" link.
- Browse for the file to upload.
- Enter a Document Name.
- Click "Create."

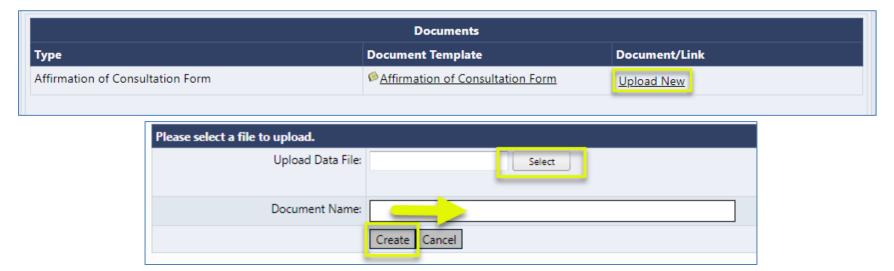

## **Demonstration**

## Submission and Review Workflow

#### **Validations**

- Validations are checks built into the system based on business rule checks put in place to ensure the quality of the data being submitted.
- The system automatically checks validation as the application is being submitted.
- The presence of validation issues is indicated on the Sections page, in the Validation column.

## Types of Validations

- There are two types of validation messages:
  - Errors: prevent submission of the application
  - Warnings: point out potential issues but allow submission

#### Examples of errors include:

- Not completing a required narrative question
- Budgeting more than the allocation
- Not uploading a required related document

#### An example of a warning is:

Not uploading an optional related document

## Viewing Validations

 Validations can be viewed at the page, section, or application level.

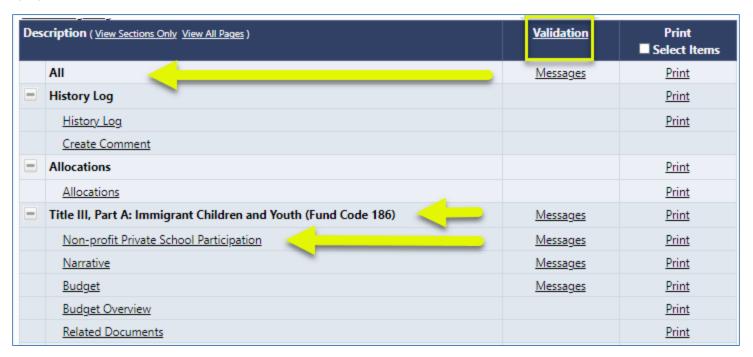

### Validations Clarifications

- The system does not prevent the <u>entering</u> and saving of "invalid" data; it prevents the <u>submission</u> of invalid data.
- Validation checks can span multiple pages.
- "Invalid" data can become valid based on subsequent input.

## Editing, Submitting, and Reviewing

- Once the application is complete, the LEA Grantwriter will move the application to "LEA Grantwriter Submitted."
- Then the LEA Fiscal Representative will review.
- If the Fiscal Rep approves, the application will move to DESE review.
- If DESE returns the application to the LEA for modification, the LEA Grantwriter will need to make the requested changes and resubmit the application.

### Submission and Review Workflow

- The system performs prerequisite checks
  - Does the user have permission?
  - Does the time frame allow for this status change?

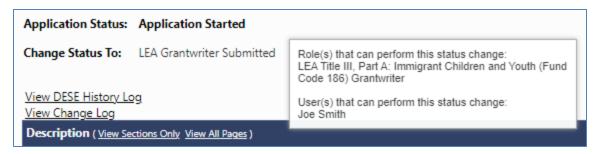

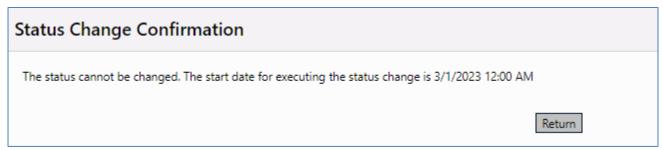

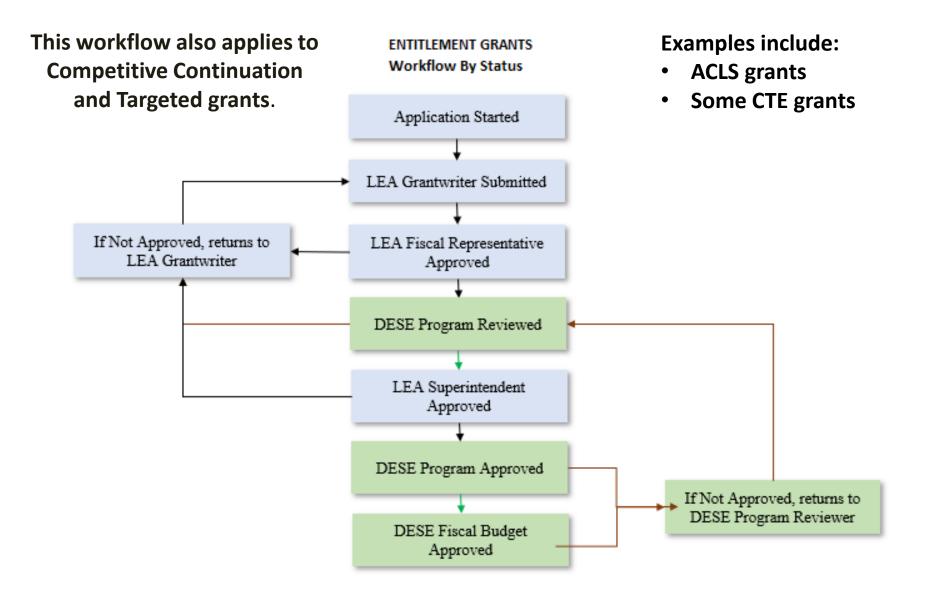

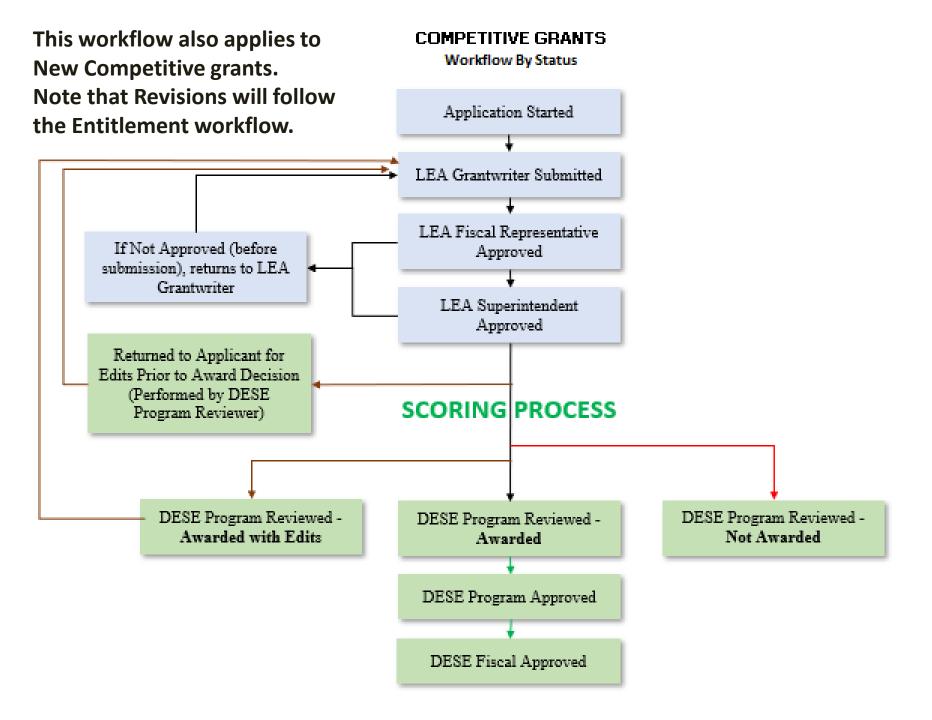

## Status Change Outcomes

- The status change is noted in the History Log documenting the date, time, and username.
- The next person in submission workflow is notified by email that the application now requires their attention.
- The application may be locked down or unlocked (depending on the status change).

## **Demonstration**

### The Checklist

For funding applications that are using a checklist:

 This checklist is a means of communication between DESE and LEAs regarding the allowability and allocability of the items submitted in the funding application.

| Des | scription (View Sections Only View All Pages)                              | <u>Validation</u> | Print Select Items |
|-----|----------------------------------------------------------------------------|-------------------|--------------------|
|     | All                                                                        | <u>Messages</u>   | <u>Print</u>       |
| +   | History Log                                                                |                   | <u>Print</u>       |
| +   | Allocations                                                                |                   | <u>Print</u>       |
| +   | Fund Code 0186 - Title III, Part A: Immigrant Children and Youth           | <u>Messages</u>   | <u>Print</u>       |
| =   | Fund Code 0186 - Title III, Part A: Immigrant Children and Youth Checklist |                   | <u>Print</u>       |
|     | Fund Code 0186 - Title III, Part A: Immigrant Children and Youth Checklist |                   | <u>Print</u>       |
|     | All                                                                        | <u>Messages</u>   | <u>Print</u>       |

### **How The Checklist Works**

After the LEA submits the application, DESE will review the application and mark each section as *Approved*, *Not Applicable*, or *Attention Needed*. If the application contains no items that are marked as *Attention Needed*, the application will be approved.

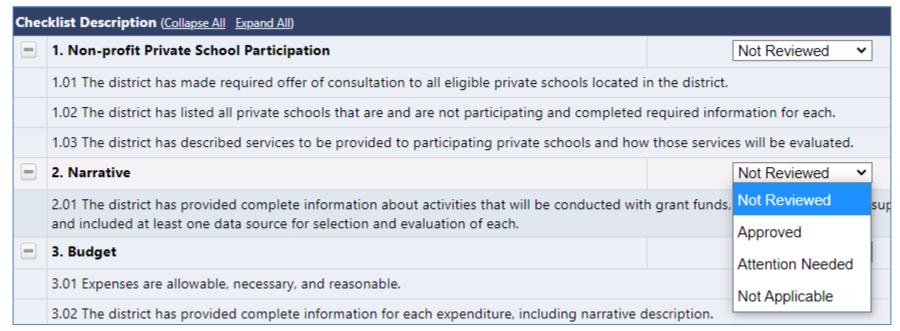

### **DESE Comments in The Checklist**

• If the application contains items that are marked as Attention Needed, the application will be returned to the LEA with a status that is not approved. The LEA will review the checklist for items that are marked Attention Needed and make the necessary changes to those items. Only the checked items in the sections marked Attention Needed are to be corrected and/or explained. Each section marked Attention Needed also has a place where DESE may provide notes to explain those items. The LEA should check for notes and additional comments.

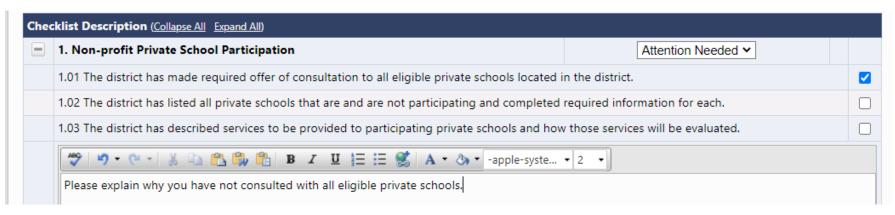

### Moving to the Next Status

- Once the LEA has made the necessary adjustments, the LEA will resubmit the application for approval. If DESE determines that the item has been corrected, *Attention Needed* will be changed to *Approved* by the DESE Reviewer. If the items that were marked *Attention Needed* still have not been corrected, the application will be returned again to the LEA with a status that is not approved.
- Applications that contain no items that are marked Attention
   Needed will be approved.

### **Demonstration**

## Other GEM\$ Functionality

### **Create Comments**

- Comments can be used to facilitate ongoing notes and discussion between DESE and the LEA.
- Comments can be made by anyone with access to the application at any time, regardless of application status.
- Comments can be emailed to intended recipients.
- Comments are saved within the funding application.
- Comments are not visible to public users.

### To Create a Comment

- Click on "Create Comment" on the Sections page for the application you wish to comment.
- Enter comment text.
- Upload a document if desired.
- If sending as an email, check the box.
- Click "Save and Go To."

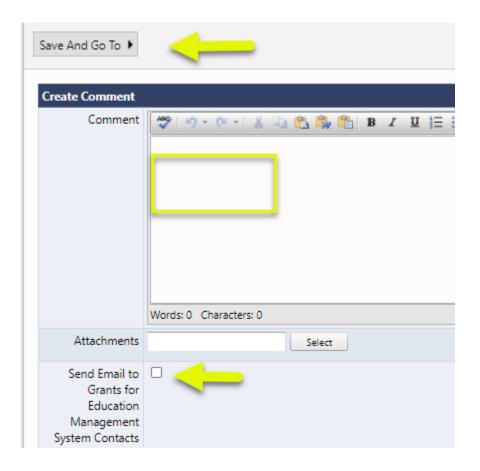

## Printing

 Users may print the application at the page, section, or full application level. They may also click the checkbox at the top of the column to select distinct pages.

| Des | scription ( <u>View Sections Only</u> <u>View All Pages</u> )             | <u>Validation</u> | Print  Select Items |
|-----|---------------------------------------------------------------------------|-------------------|---------------------|
|     | All                                                                       | <u>Messages</u>   | <u>Print</u>        |
|     | History Log                                                               |                   | <u>Print</u>        |
|     | History Log                                                               |                   | <u>Print</u>        |
|     | Create Comment                                                            |                   |                     |
| =   | Allocations                                                               |                   | <u>Print</u>        |
|     | Allocations                                                               |                   | <u>Print</u>        |
| =   | Title III, Part A: Immigrant Children and Youth (Fund Code 186)           | <u>Messages</u>   | <u>Print</u>        |
|     | Non-profit Private School Participation                                   |                   | <u>Print</u>        |
|     | Narrative                                                                 |                   | <u>Print</u>        |
|     | Budget                                                                    | <u>Messages</u>   | <u>Print</u>        |
|     | <u>Budget Overview</u>                                                    |                   | <u>Print</u>        |
|     | Related Documents                                                         |                   | <u>Print</u>        |
| -   | Title III, Part A: Immigrant Children and Youth (Fund Code 186) Checklist |                   | <u>Print</u>        |
|     | Title III, Part A: Immigrant Children and Youth (Fund Code 186) Checklist |                   | <u>Print</u>        |
|     | All                                                                       | <u>Messages</u>   | <u>Print</u>        |

### Retrieving the PDF

- The system will generate a PDF document, containing the selected pages.
- Note the PDF will not include uploaded related documents.
- The system will ask the user for an email address.
- If the print job is small, the user may automatically retrieve the PDF document from the link at the top of the DESE Resources page.
- If the print job is large, the system will send an email when the print job is ready to retrieve.

### **Demonstration**

### Reviewing Revision Details

- Revision Details displays changes that have occurred to this current revision of the application relative to the previously approved application.
- Each message contains a clickable "Review" link.
- Clicking the link will show the user to the page where the change occurred.

| Title III, Par | III, Part A: Immigrant Children and Youth (Fund Code 186)                                                               |  |  |  |  |  |
|----------------|----------------------------------------------------------------------------------------------------|--|--|--|--|--|
|                | Related Documents                                                                                                    |  |  |  |  |  |
| Review         | A Affirmation of Consultation Form related document type with the name of 'Affirmation of Consultation Form' was added. |  |  |  |  |  |

### Viewing Revision Details

 Revision Details can be viewed at the page, section, or application level.

| Des | scription ( <u>View Sections Only</u> <u>View All Pages</u> )             | Revision       | <u>Validation</u> | Print ■ Select Items |
|-----|---------------------------------------------------------------------------|----------------|-------------------|----------------------|
|     | All                                                                       | <u>Details</u> |                   | <u>Print</u>         |
| =   | History Log                                                               |                |                   | <u>Print</u>         |
|     | History Log                                                               |                |                   | <u>Print</u>         |
|     | Create Comment                                                            |                |                   |                      |
| =   | Allocations                                                               |                |                   | <u>Print</u>         |
|     | Allocations                                                               |                |                   | <u>Print</u>         |
| =   | Title III, Part A: Immigrant Children and Youth (Fund Code 186)           | <u>Details</u> |                   | <u>Print</u>         |
|     | Non-profit Private School Participation                                   |                |                   | <u>Print</u>         |
|     | <u>Narrative</u>                                                          |                |                   | <u>Print</u>         |
|     | <u>Budget</u>                                                             |                |                   | <u>Print</u>         |
|     | Budget Overview                                                           |                |                   | <u>Print</u>         |
|     | Budget Overview Plus/Minus                                                |                |                   | <u>Print</u>         |
|     | Related Documents                                                         | <u>Details</u> |                   | <u>Print</u>         |
| =   | Title III, Part A: Immigrant Children and Youth (Fund Code 186) Checklist |                |                   | <u>Print</u>         |
|     | Title III, Part A: Immigrant Children and Youth (Fund Code 186) Checklist |                |                   | <u>Print</u>         |
|     | All                                                                       | <u>Details</u> |                   | <u>Print</u>         |

### Reviewing the Address Book

- It is best practice to review the roles in your district at least annually to determine if changes need to be made. A quick way to see who has roles in your district is to access the Address Book.
- The Address Book is accessed from the GEM\$ main menu using the left-hand navigation.

## Reviewing the Address Book (2)

#### To review the Address Book:

- a) Click on "Address Book" from the main menu.
- b) Use the toggle link "View All District Contacts" and "Return to Address Book" to view user/role information within the LEA.

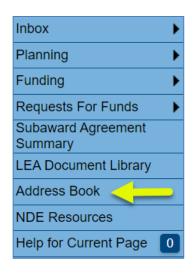

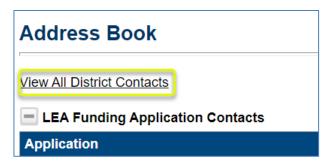

## Address Book Headings

Here are some main headings of users within the Address Book that are most helpful to view user listings:

LEA Role Contacts
 lists all LEA roles
 with users who are assigned to each role.

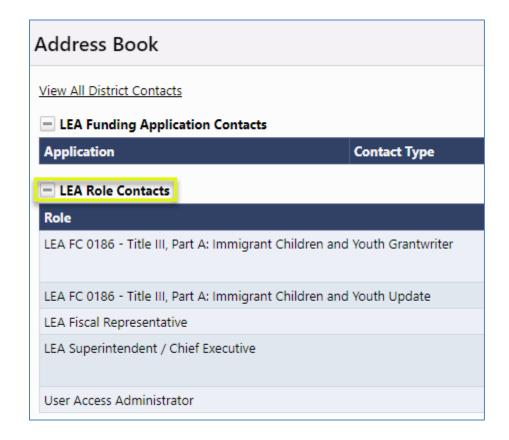

## Address Book Headings

### After clicking on View All District Contacts:

 <u>LEA Contacts</u> lists all current LEA users arranged alphabetically by last name.

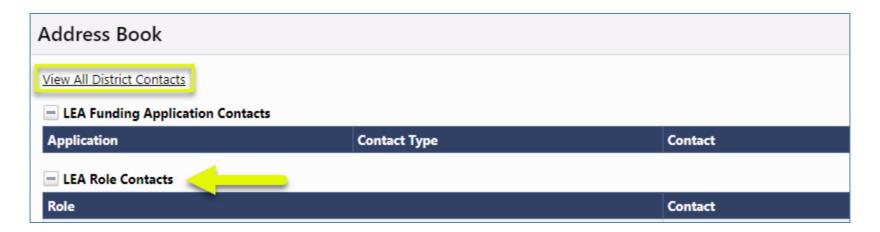

## Address Book Headings

- DESE Funding Application Contacts lists GEM\$ users
  who have been designated as state-level contact(s)
  for each funding application by DESE. This is a good
  place to look if you have a program question about a
  specific funding application.
- Note that user contact information (such as email address and phone number) becomes visible when clicking on the link for the name of the contact.

### **Demonstration**

# Grants Education Management System (GEM\$)

Department of Elementary & Secondary Education (DESE)

Training Module 3
Reimbursement Requests

## Agenda

- Reimbursement Request (RR) Entry Screen
- Project Summary / Reimbursement Request List
- Creating and Completing Reimbursement Requests
- Reimbursement Request Approval Steps
- Search Reimbursement Requests

### Reimbursement Request Entry Page

- Access from Left Nav: Reimbursement Requests >> Reimbursement Requests
- Choose FY, Funding Application, and Project Status (Note: All is available)
- Available Budget: Lesser of Approved Budget and Pending Allocation
- Total Available Amount: Factors in Funding % of Allocation Sources
- Net Available Amount = Total Available Received Amount
- Pending Fund Requests shows an amount when there is an RR in progress or 'None' when no pending RR

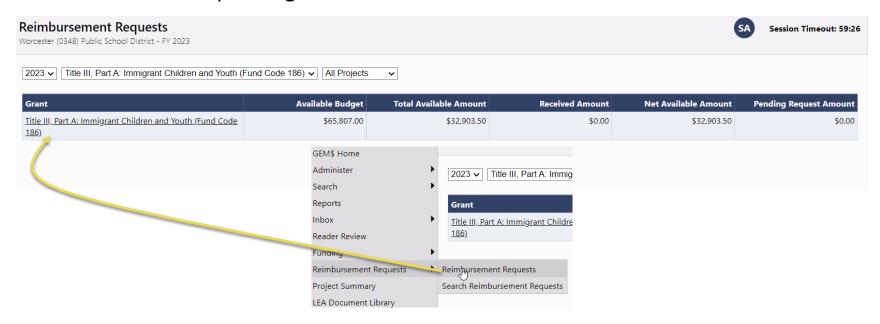

### Project Summary / Reimbursement Request List

- Displays general grant information
- List of Requests for this grant
- List of Adjustments for this grant
- Project Hold Administration

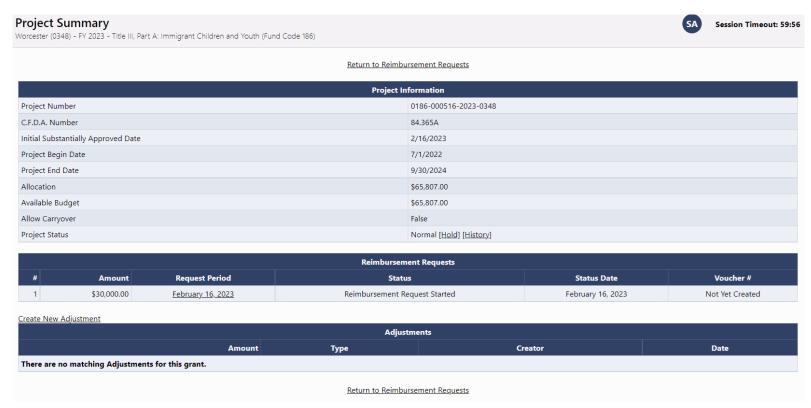

### **Demonstration**

### Creating and Completing Reimbursement Requests

- Reimbursement Requests cannot be created until the grant budget is approved
- One active reimbursement request per LEA/Grant/FY combination
- General Framework consistent with Funding Application
  - Sections
  - History Log and Communication
  - Validation
  - Workflow

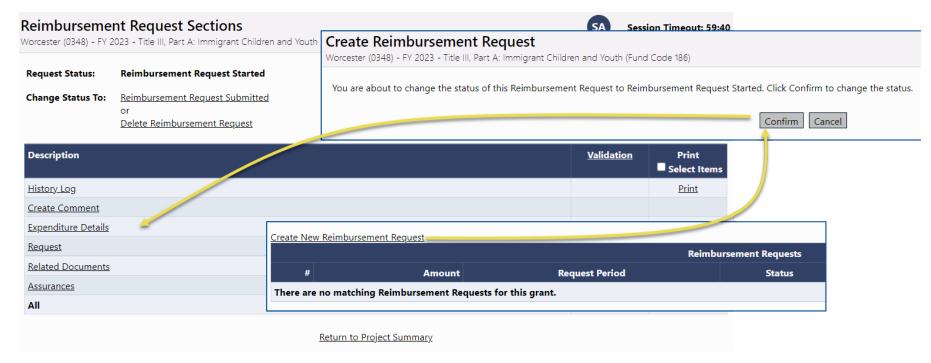

## **Expenditure Details Page**

- Report Project-to-date Expenditures by Object and Function Item
- Only displays rows and columns that contain approved budget amounts
- GEM\$ validates expenditures against approved budget
- Hover on cell to see approved budget amount
- Disabled cells where no approved budget exists
- Automatically populates expenditures from previous request
  - Just update cells that have changed

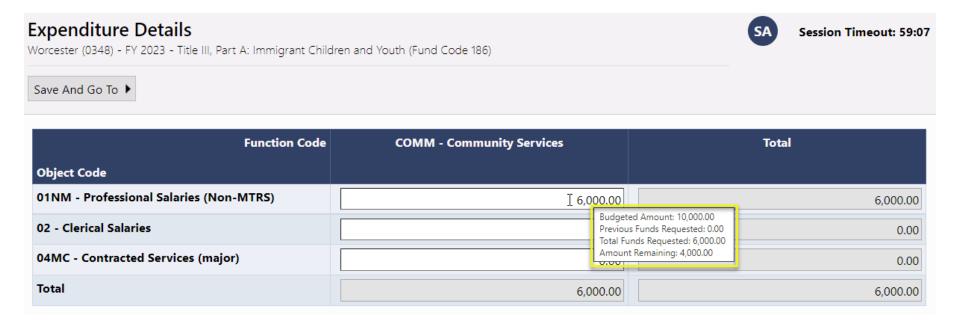

## Request Page – Fiscal Summary

- System knows and automatically populates most fields
- Total Cash Basis Expenditures comes from Expenditure Details page
- Calculates amount of the request automatically using total expenditures minus cash received

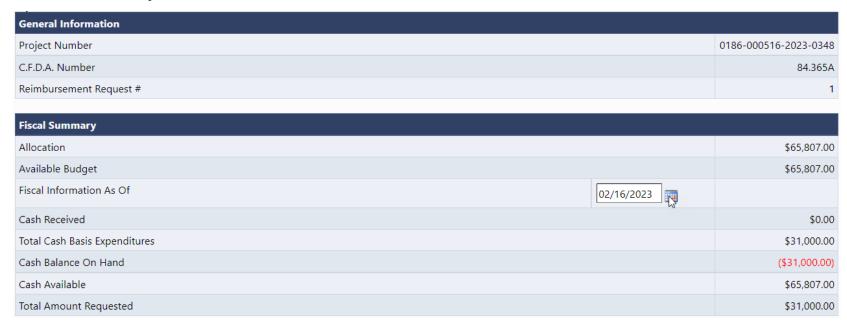

### Related Documents Page

- LEA may be asked by DESE to upload backup documentation detailing their expenditures
- Document types allowed include PDF, Word, Excel, PowerPoint

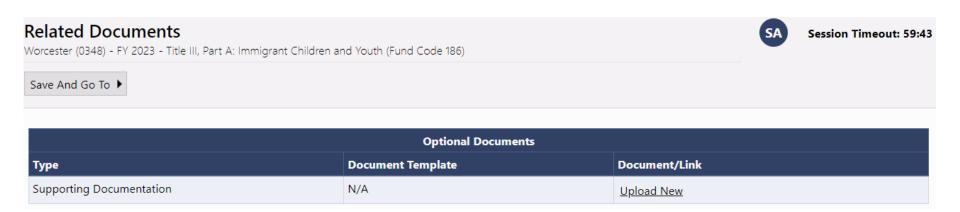

### Validation

- System automatically validates Reimbursement Requests as they are completed
- Errors will prevent submission; warnings will be called out but allow submission

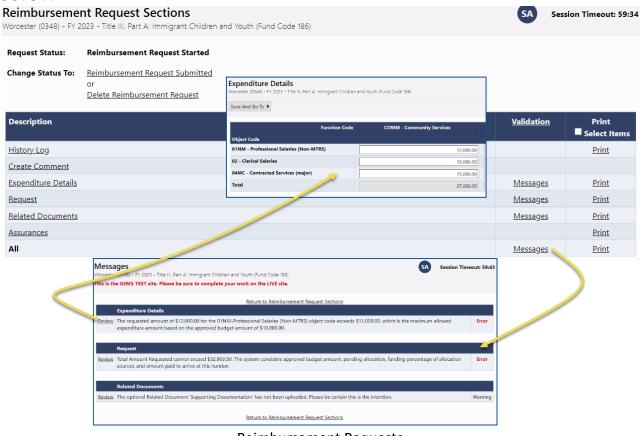

Reimbursement Requests

### Submission and Review

- Once an RR passes validation, the LEA Fiscal Representative may move it to Reimbursement Request Submitted
- RR is then sent to DESE for DESE Fiscal Payment Review

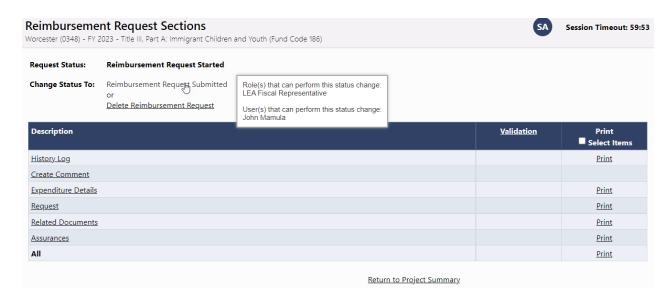

### Reimbursement Request Approval Steps

| Status                               | Role Needed                                                        |
|--------------------------------------|--------------------------------------------------------------------|
| Reimbursement Request Started        | LEA Fiscal Representative                                          |
| Reimbursement Request Submitted      | LEA Fiscal Representative                                          |
| DESE Fiscal Payment Approved         | DESE Fiscal Payment Approver                                       |
| Submitted to State Accounting System | DESE Fiscal Payment Batch Approver                                 |
| State Accounting System Paid         | Automated Status Change - Return File from MMARS Verifying Payment |

### **Demonstration**

## Critical Notes about Reimbursement Requests

- DESE is moving to a reimbursement only structure for all grants in GEM\$
- Reimbursement requests are created and submitted by the LEA Fiscal Representative
- LEA must enter project-to-date expenditures
- LEA will need to do a budget revision when they have expenditures in an unapproved Object Code / Function Code combination (cell) or they exceed their approved budget for a cell by more than 10%

### Search Reimbursement Requests

 LEAs have a search tool that will allow them to quickly find Reimbursement Requests

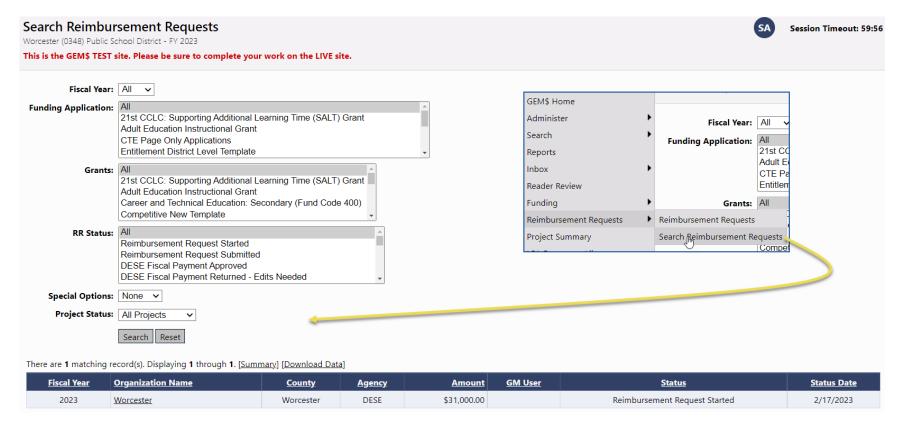

### **Demonstration**